#### **Step1 Normal Power 100mW Compact Wi-Fi Range Extender**

**Find an optimal setup location between your Wireless Router and your wireless dead zone**

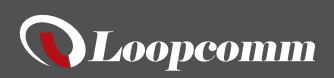

LP-8696P

**Indoor 802.11B/G/N 2.4G Wireless Smart Repeater**

READ FIRST Quick Install Guide 1.0.0

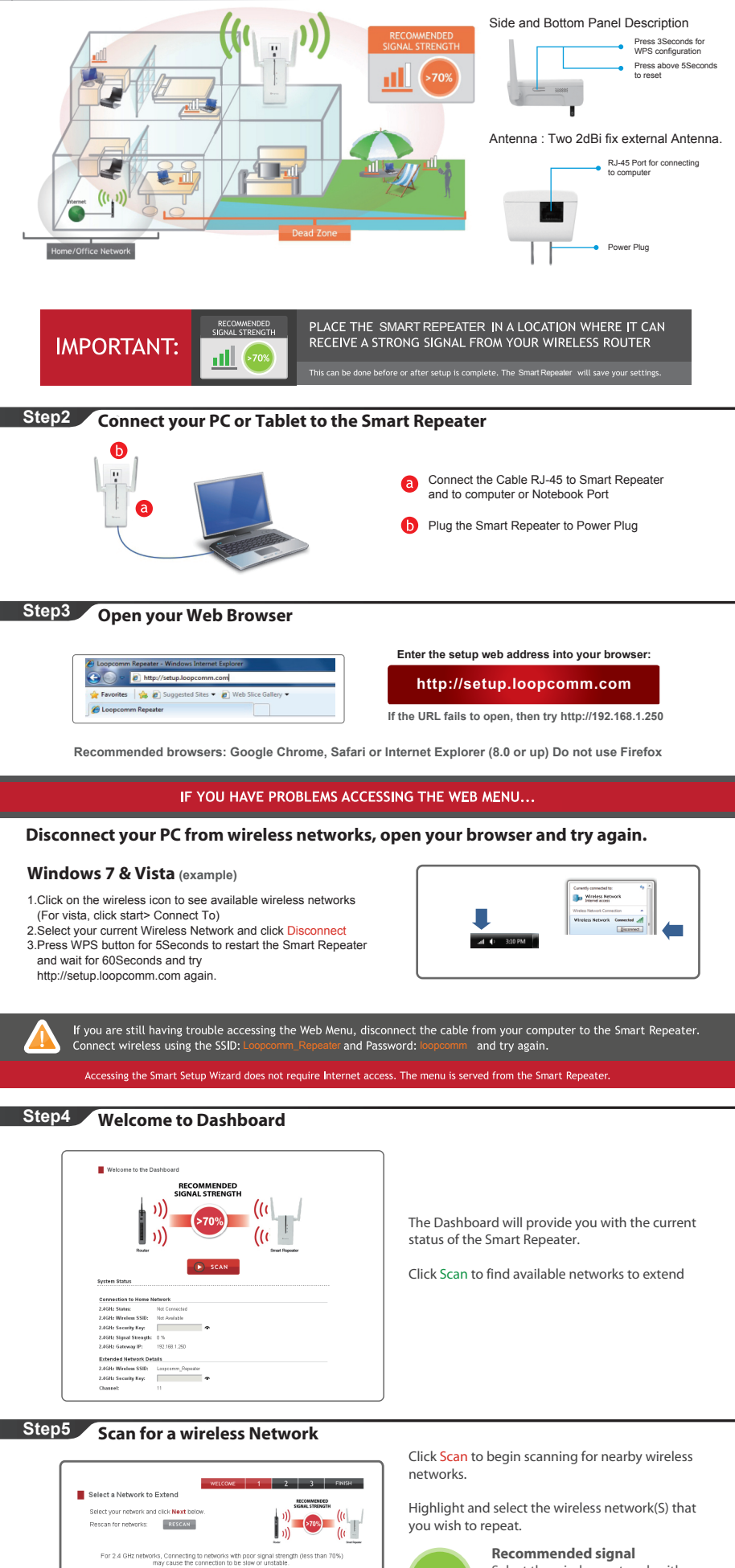

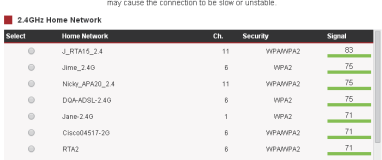

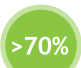

### **Step6 Home Network Security Settings (If necessary)**

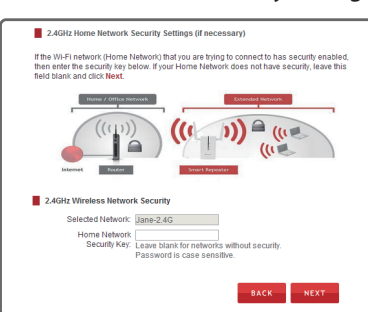

**Step7 Configure Settings for your Extended Network**

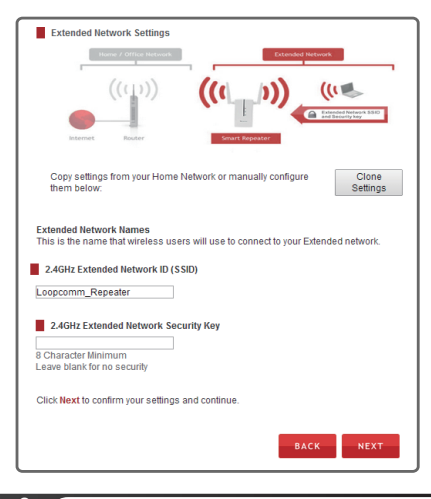

**Step8 Connect to the New Extended Network**

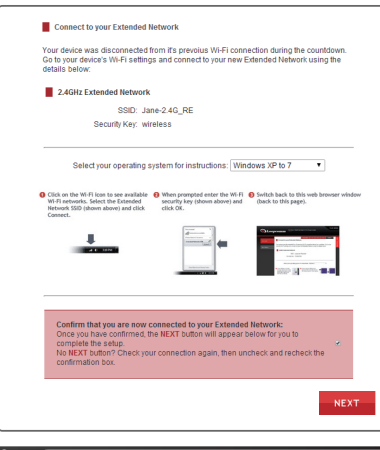

Once you have connected, click the check box to<br>confirm.The Next button will appear allowing you to complete the setup process.

Select the wireless network with a signal strength greater than 70% for the most reliable connection

Connecting to a weak signal may result in wer speeds or intermittent connectivity.

Click Next to Continue.

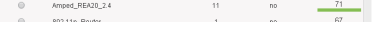

ou do not see your desired wireless networks,<br>ve the Smart Repeater closer to the router and<br>n again as it may be out of range.

#### Enter your password and then click next.

**Step9 Setup Summary**

If your wireless home network(s) does not have security enabled, leave the security field blank.

Click Next to Continue.

The ID of your extended network is: Loopcomm\_Repeater

To change it, enter a new name in the SSID Field. Wireless Users connecting to the range extender can use this ID to identify the extended network.

Enter a new key in the security key field. The key must be at least 8 characters long.

Click Next to apply your settings. The smart Repeater will reboot. This process may take up to 150seconds. Don't refresh the web page. The page will automatically reload with the connection status.

During the countdown process, the Range extender will reboot and disconnect the Wi-Fi connection. At this point, you need to reconnect your PC or tablet to the new extended network. Follow the instruction on the screen to connect to the extended network.

If there are problems with your configuration, the setup wizard will inform you to rescan for a network to extend.

If there are no problems, you will see the setup summary page below.

Congratulations, the smart repeater is now successfully configured. Your settings are now saved. You may now detach the Ethernet cable from your computer and connect to wireless

Smart repeater.<br>
If you haven't already positioned your Smart<br>
Repeater in an optimal location, you may do so now<br>
All Smart Repeater settings are saved and can be<br>
safely powered off for relocation.

You may also attach any wired network devices to the wired ports on the back of the smart repeater.

Press Finish to complete the process. If there is a problem with your configuration, then the smart setup wizard will inform you to restart the wizard and select another network to repeat.

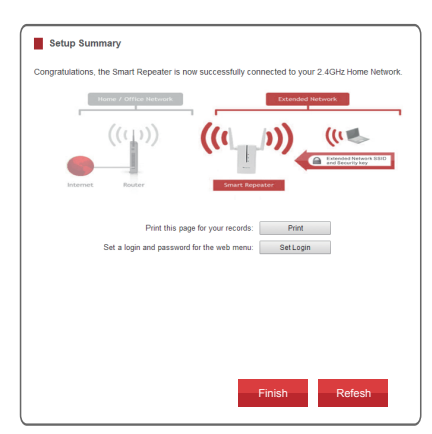

# **How to Connect your Wireless Computer to the Smart Repeater**

#### **Windows 7 and Vista Windows 8**

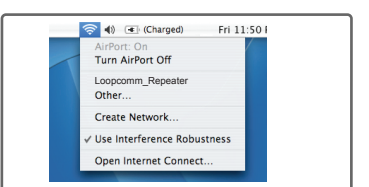

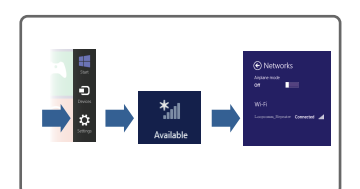

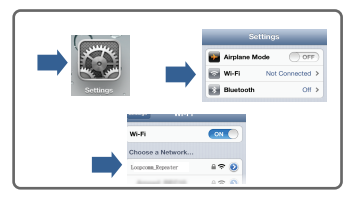

Swipe in from the right edge to access the Charms bar, tap on Settings, Select the WiFi icon and select "Loopcomm\_Repeater"

### **III** IPhone

A. Click on the wireless icon to view available wireless networks. Select the "Loopcomm\_Repeater" or<br>network to join that network.

Click on the wireless icon to see available wireless Networks (For Vista, Click Start > Connect To). Select the "Loopcomm\_Repeater" network and click Connect.

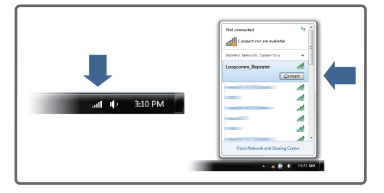

### **III** MAC OS X

Tap on settings icon, select Wi-fi, and choose the network,"Loopcomm\_Repeater".

# **Wi-Fi Protected Setup (One-Touch Setup or Push Button Configuration)**

If your wireless adapter has WPS one touch setup, you can use it when connecting to the Smart Repeater, Hold the WPS button on the smart Repeater (left side) for 3 seconds. The WPS LED will begin to blink. As it blinks push the WPS button on your wireless adapter or enable WPS with the provided software for your wireless adapter.

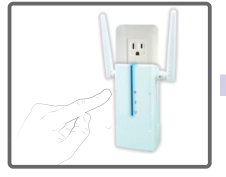

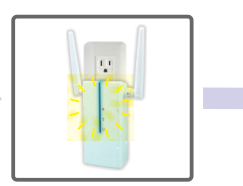

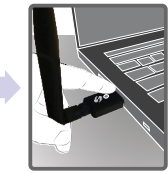

#### **Using the Smart Features on your Smart Repeater**

The Smart Repeater is equipped with many powerful security features which can be accessed through the web menu:

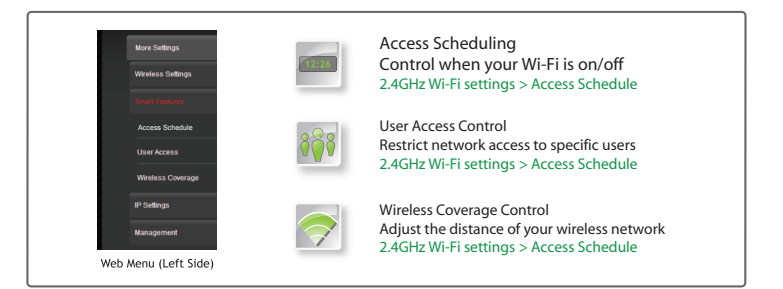

#### **Setting the Range Extender's System Clock**

In order to access schedules and perform the logs using the correct time stamps and schedules you need to set your System clock. To do so, Press Management and access the System clock, tab to sync the System Clock with your computer time.

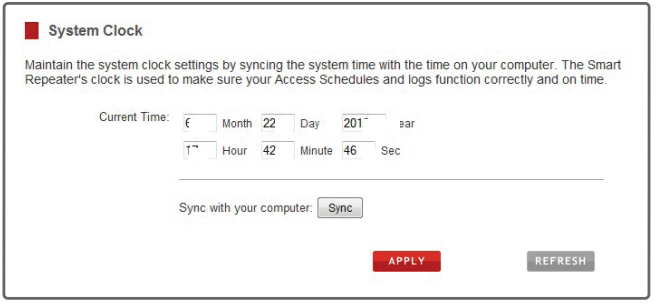

#### **Tips: Trouble Accessing the smart setup Wizard**

PROBLEM: The setup wizard does not appear when you enter the setup web address.

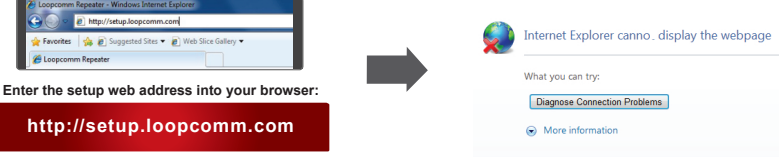

 **If the URL fails to open, then try http://192.168.1.250**

**Solution: Disconnect your computer from all Wi-Fi networks and try again** Your computer should be connected to the Dual Band Range Extender with the included Ethernet Cable.

Enter http://setup.loopcomm.com into

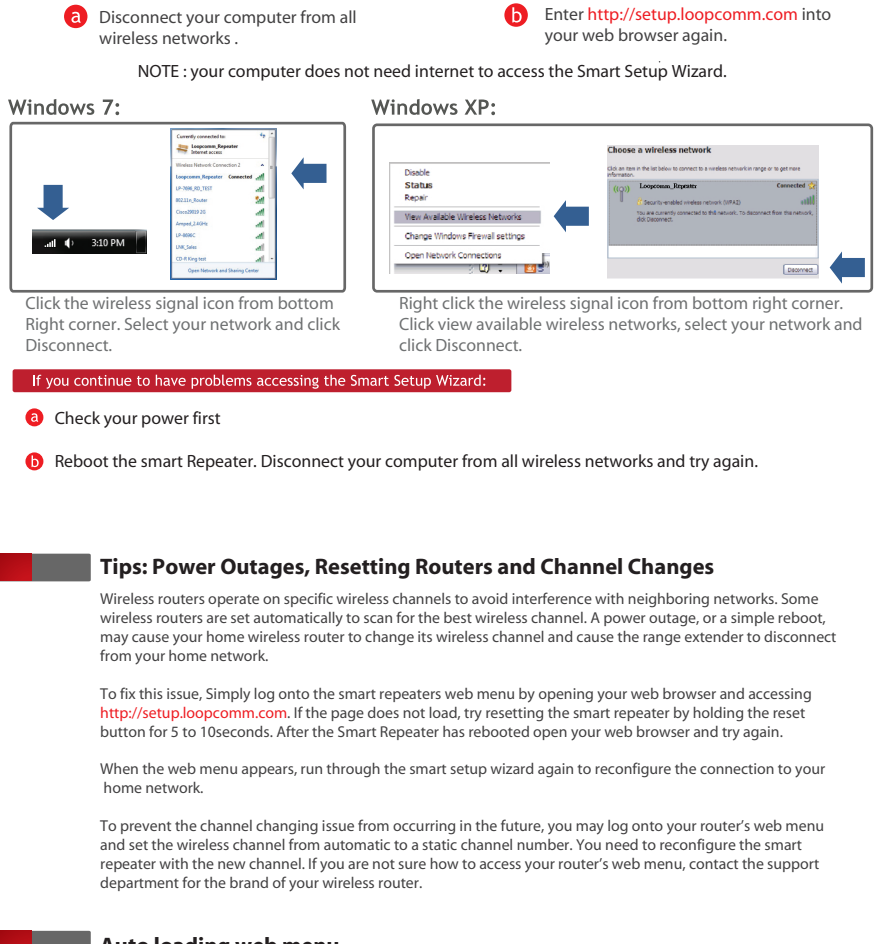

This equipment has been tested and found to comply with the limits for a Class B digital device, pursuant to Part 15 of the FCC Rules.<br>These limits are designed to provide reasonable protection against harmful interference installation. If this equipment does cause harmful interference to radio or television reception, which can be determined by turning the<br>equipment off and on, the user is encouraged to try to correct the interference by on . Reorient or relocate the receiving antenna.

. Increase the separation between the equipment and receiver.<br>. Connect the equipment into an outlet on a circuit different from that to which the receiver is connected<br>. Consult the dealer or an experienced radio/TV techn

# **Auto loading web menu**

When the smart repeater loses its connection with your home network, the web menu will automatically load on your web browser. All web address entries will be redirected to the smart setup wizard of the smart repeater. This redirect feature is through the web menu (left side): More Settings>2.4G> Network Settings> IP Settings

# **Trouble Shooting Tips**

PROBLEM: I cannot connect to my home network. I received an error when running the smart setup wizard. SOLUTION: a. Your home network may be secured. Double check that you have the correct security key to connect to the home network.

 b. Reboot your home network router and try to connect again using the smart setup wizard. c. Check that your home network router's DHCP server is enabled. The smart repeater needs to obtain an IP from your home network router.

PROBLEM: My smart repeater was working fine previously, but now I can no longer access the internet through the smart repeater.

- SOLUTION : a. The connection to your home network may have been dropped or the router settings may have changed. Changes to the router could be a result of several events, such as power outage. When this occurs, connect to the smart repeater and access the setup menu using the web address: http://setup.loopcomm.com
- Run the smart setup wizard to reconnect the smart Repeater to your network. b. The smart repeater may be too far from your home router are not maintaining signal Strength above 70%. Check the signal strength between the router and the smart Repeater through the web menu (left side): more settings>Management>device status. The signal strength readout will be under the home wireless network settings section. This signal strength must be above 70%. If it is below, move the smart repeater closer to your router, or reposition the smart repeater.

PROBLEM: I cannot find my home network when scanning for wireless networks in the smart setup wizard. SOLUTION: a. The smart repeater may be out of range, Move the smart repeater closer towards the

- wireless router and try the setup wizard again from the web menu. b. Make sure that your home networks wireless SSID is broadcasting and not hidden.
- Hidden SSIDs will require that you manually enter the SSID into the wireless settings >2.4G > home network menu.

Federal Communication Commission Interference State

#### FCC Caution:

To assure continued compliance, any changes or modifications not expressly approved by the party responsible for compliance could void<br>the user's authority to operate this equipment. (Example - use only shielded interface

#### FCC Radiation Exposure Statemen

This equipment complies with FCC RF radiation exposure limits set forth for an uncontrolled environment. This equipment should be installed and operated with a minimum distance of 20 centimeters between the radiator and your body. This transmitter must not be co-located or operating in conjunction with any other antenna or transmitter.

The antennas used for this transmitter must be installed to provide a separation distance of at least 20 cm from all persons and must not be co-located or operating in conjunction with any other antenna or transmitter.